## Drawing Histogram By TI-83 or TI

- 1. Enter Data into L1.
- 2. Compute the range.
- 3. Compute the class width.
- 4. Find the lowest class boundary of the first class, and enter that for  $Xmin$  in the window screen.

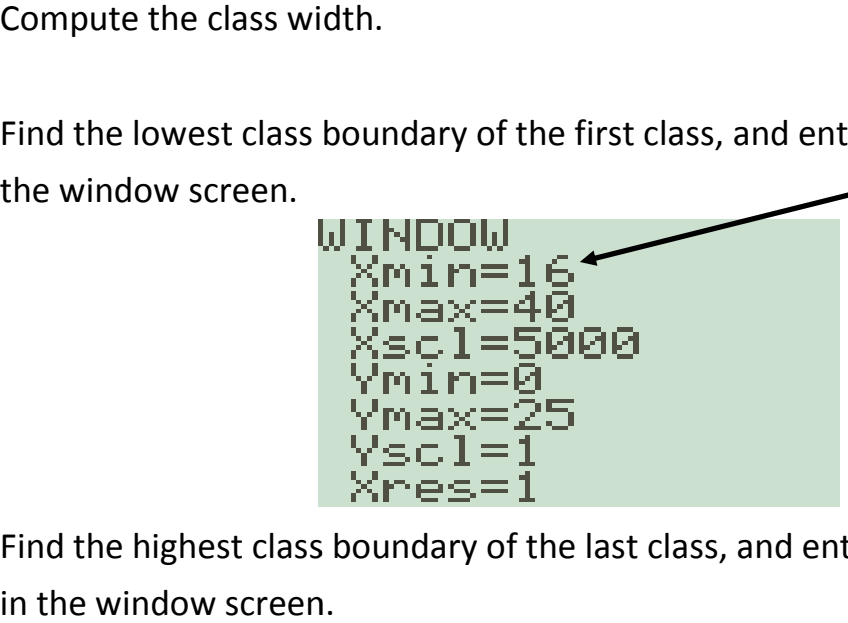

5. Find the highest class boundary of the last class, and enter that for  $Xmax$ in the window screen.

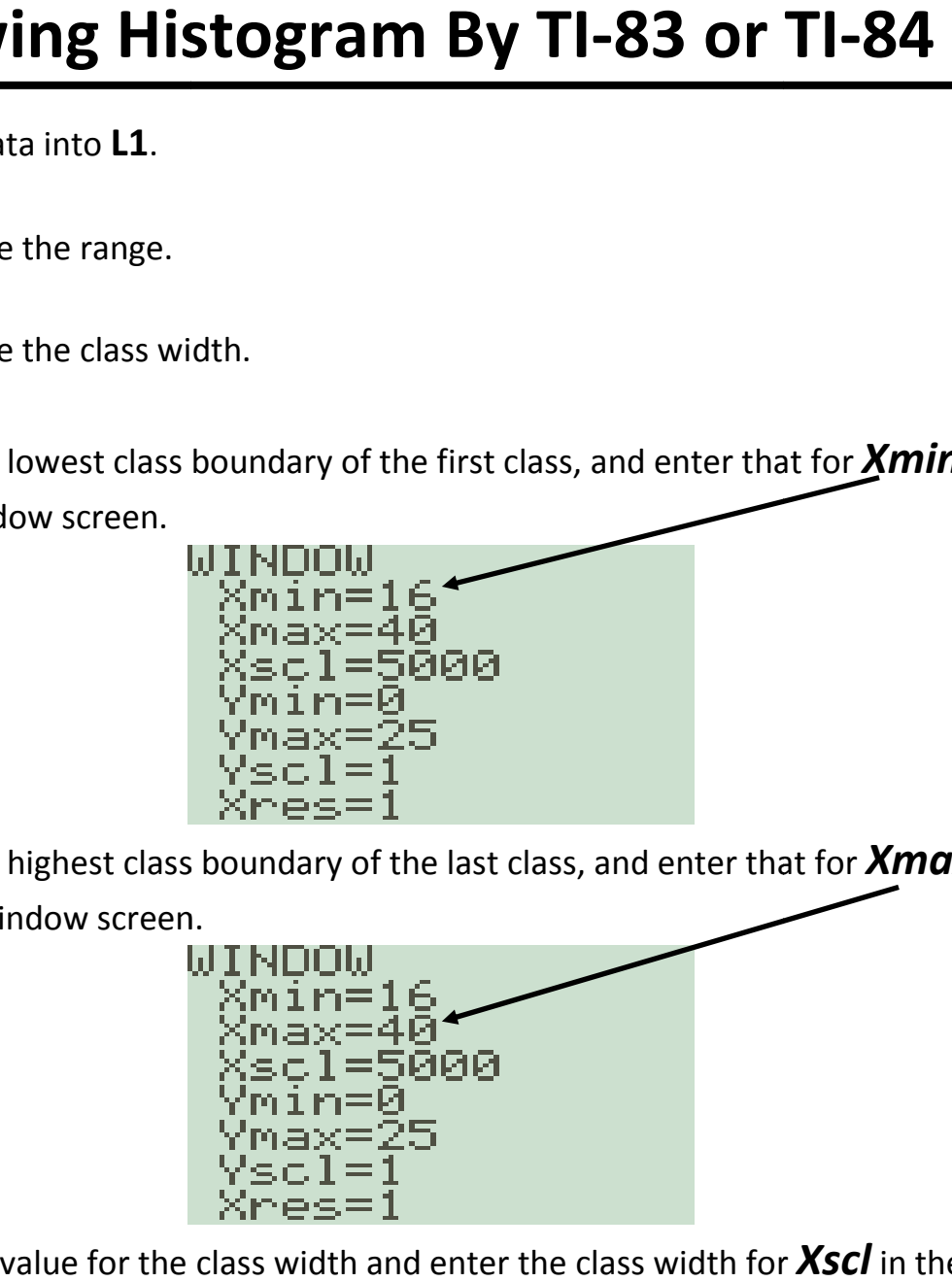

6. Use the value for the class width and enter the class width for  $\chi_{\text{SC}}$  in the window screen.

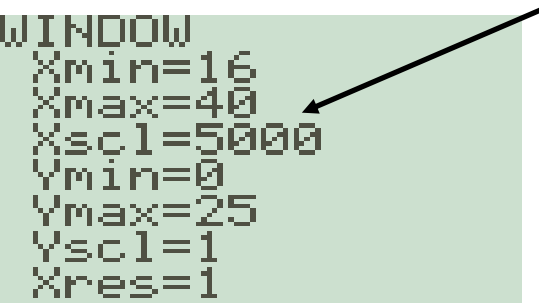

- 7. Use  $-5$  for **Ymin** and a positive number for **Ymax**. It is recommended to use half of the sample size for **Ymax**, but be prepared to change it to get a better histogram. Use 1 for the Yscl.
- 8. Make sure that all plots are off except Plot1, and your screen looks like the screen below:

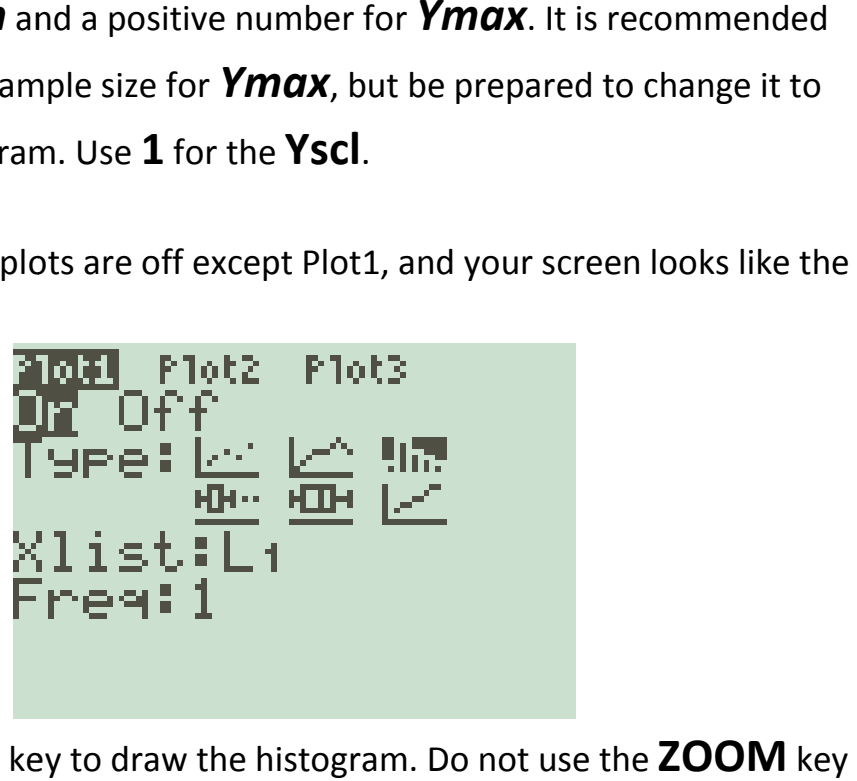

- 9. Push the GRAPH key to draw the histogram. Do not use the ZOOM key in this process.
- 10. Push the **TRACE** button and the arrow keys and study the screen. The<br>value of  $n$  on the screen is the frequency of each class.

value of  $n$  on the screen is the frequency of each class.

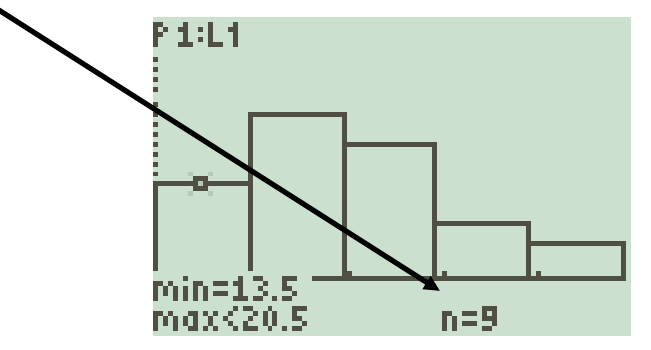